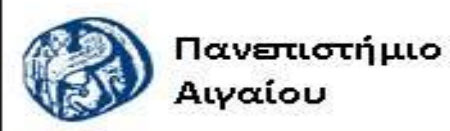

Ανοικτά Ακαδημαϊκά Μαθήματα

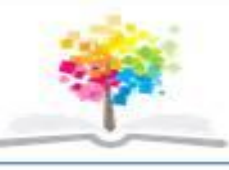

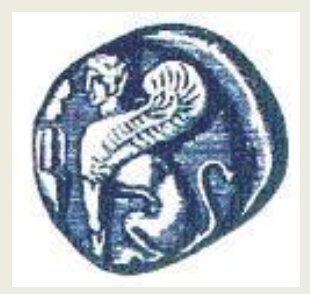

#### **ΠΑΝΕΠΙΣΤΗΜΙΟ ΑΙΓΑΙΟΥ**

 **ΤΜΗΜΑ ΠΕΡΙΒΑΛΛΟΝΤΟΣ ΕΡΓΑΣΤΗΡΙΟ ΤΗΛΕΠΙΣΚΟΠΗΣΗς ΚΑΙ ΓΣΠ Διευθυντής: καθηγητής Ι. Ν. Χατζόπουλος**

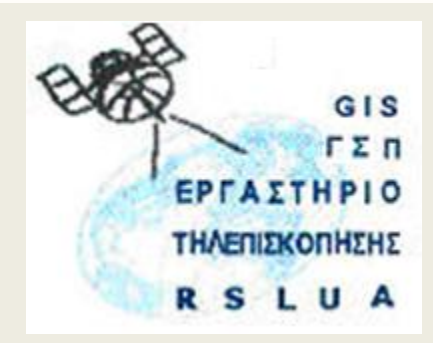

# **Εισαγωγή στην Τοπογραφία & ΓΣΠ**

#### Καθηγητής Ιωάννης Ν. Χατζόπουλος

[ihatz@aegean.gr](http://www.env.aegean.gr/labs/Remote_sensing/Remote_sensing.htm)

[http://www.env.aegean.gr/labs/Remote\\_sensing/Remote\\_sensing.htm](http://www.env.aegean.gr/labs/Remote_sensing/Remote_sensing.htm)

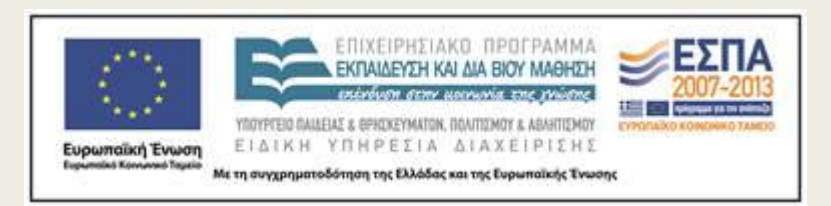

**Διάλεξη-08 Χαρτομετρία**

#### Άδειες Χρήσης

Το παρόν υλικό διατίθεται με τους όρους της άδειας χρήσης Creative Commons Αναφορά, Μη Εμπορική Χρήση Παρόμοια Διανομή 4.0 [1] ή μεταγενέστερη, Διεθνής Έκδοση. Για εκπαιδευτικό υλικό, όπως εικόνες, διαγράμματα, κείμενα, που υπόκειται σε άλλου τύπου άδειας χρήσης, η άδεια χρήσης αναφέρεται ρητώς.

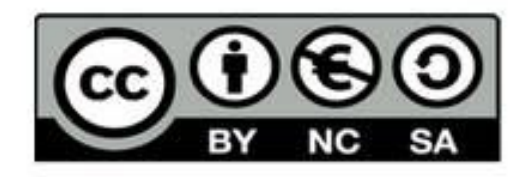

#### Χρηματοδότηση

Το παρόν εκπαιδευτικό υλικό έχει αναπτυχθεί στο πλαίσιο του εκπαιδευτικού έργου του διδάσκοντα. Το έργο «Αν οικτά Ακαδημαϊκά Μαθήματα στο Πανεπιστήμιο Αιγαίου» έχει χρηματοδοτήσει μόνο τη αναδιαμόρφωση του εκπαιδευτικού υλικού.

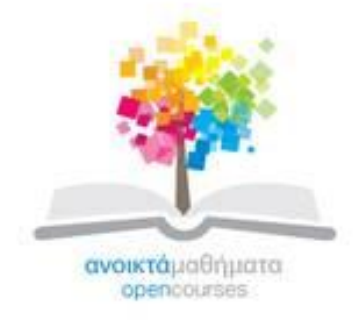

Το έργο υλοποιείται στο πλαίσιο του Επιχειρησιακού Προγράμματος «Εκπαίδευση και Δια Βίου Μάθηση» και συγχρηματοδοτείται από την Ευρωπαϊκή Ένωση (Ευρωπαϊκό Κοινωνικό Ταμείο) και από εθνικούς πόρους.

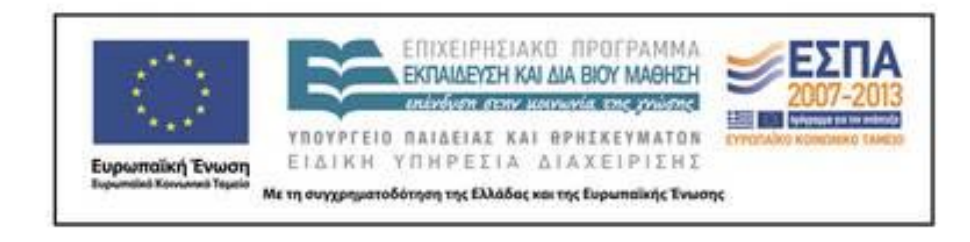

Εργαστήριο Τηλεπισκόπησης & ΓΣΠ © copyright 2015 Ι. Ν. Χατζόπουλος

### **Χαρτομετρία**

#### • **Η θεωρία περιλαμβάνει**:

- Χρήσεις τοπογραφικών χαρτών.
- Μετρήσεις συντεταγμένων, μηκών, υψομέτρων, εμβαδών, γωνιών, τομών.
- Κατά μήκος τομή μηκοτομή προφίλ.
- Όγκος εκσκαφών.
- Χάραξη δρόμου.
- Υπολογισμός όγκου εκσκαφών στην οδοποιία.
- Χαράξεις τεχνικών έργων (πασσάλωση). Παράδειγμα χάραξης με θεοδόλιχο.

#### • **Το εργαστήριο περιλαμβάνει:**

– Αυτοματοποιημένη χάραξη ισοϋψών, προοπτικό.

#### • **Λέξεις κλειδιά:**

– Χρήσεις χαρτών, συντεταγμένες, μήκη, υψόμετρα, εμβαδά, γωνίες, τομές, μηκοτομή, προφίλ, όγκος, εκσκαφές, χαράξεις, οδοποιία, τεχνικά έργα, πασσάλωση.

# **Χρήσεις τοπογραφικών χαρτών**

Οι τοπογραφικοί χάρτες έχουν πολλές και ποικίλες εφαρμογές.

- δημιουργία βασικών χαρτών και χαρτών γενικής χρήσεως.
	- βάση ή το υπόβαθρο για κάθε εξειδικευμένη εφαρμογή η οποία χρησιμοποιεί χάρτη
		- περιβαλλοντικές μελέτες,
		- τεχνικά έργα,
		- γεωλογία,
		- γεωργία,
		- γεωγραφία, κλπ.).
- Ο χάρτης αποτελεί ένα σύστημα επικοινωνίας
- στόχος του χαρτογράφου είναι η μεγιστοποίηση της απόδοσης επικοινωνίας.

# **Κατά μήκος τομή** *- μηκοτομή*

- Οι τοπογραφικοί χάρτες περιέχουν
	- τα τεχνητά και φυσικά χαρακτηριστικά,
	- εξειδικευμένη πληροφορία σχετικά με το ανάγλυφο της επιφάνειας του εδάφους.
- Το ανάγλυφο αναπαριστάται με ακρίβεια με τις ισοϋψείς καμπύλες.
- με βάσει τα υψόμετρα συγκεκριμένων σημείων του εδάφους που ενδέχεται να τα έχουμε εκτιμήσει από τις ισοϋψείς καμπύλες, μπορούμε να κάνουμε τομή κατά μήκος μιας κατεύθυνσης (*κατά μήκος τομή μηκοτομή*) του εδάφους και να έχουμε παραστατικά το ανάγλυφο της επιφάνειας τομής του εδάφους.
- Τομές του εδάφους που γίνονται εγκάρσια μιας κατεύθυνσης λέγονται *εγκάρσιες* τομές ή *κατά πλάτος* τομές.

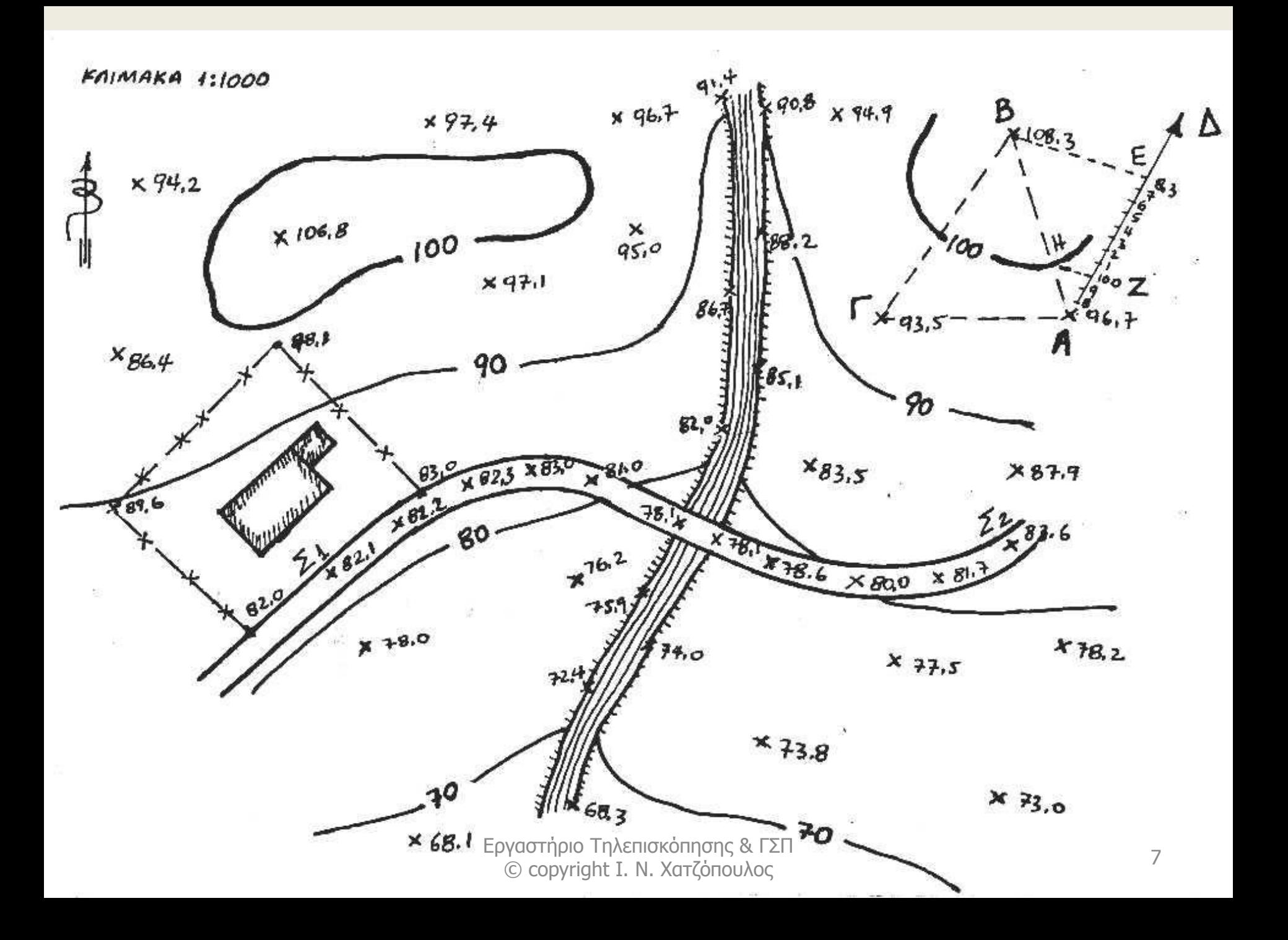

### **Κατά μήκος τομή** *- μηκοτομή*

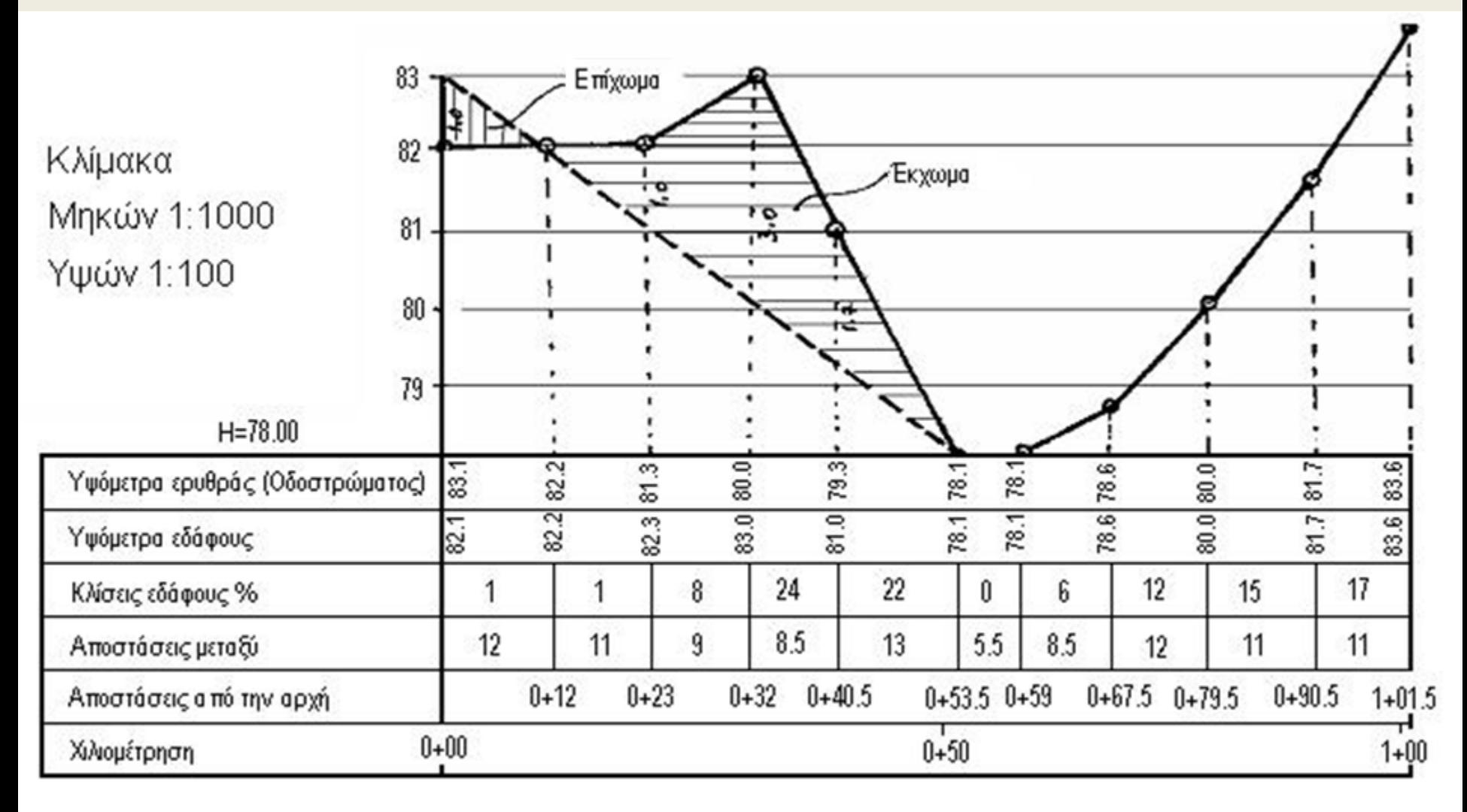

#### **ΤΟΠΟΓΡΑΦΙΚΟΣ ΧΑΡΤΗΣ ΠΕΡΙΟΧΗΣ "ΔΡΟΣΟΠΗΓΗ", ΚΛΙΜΑΚΑ 1:2000**

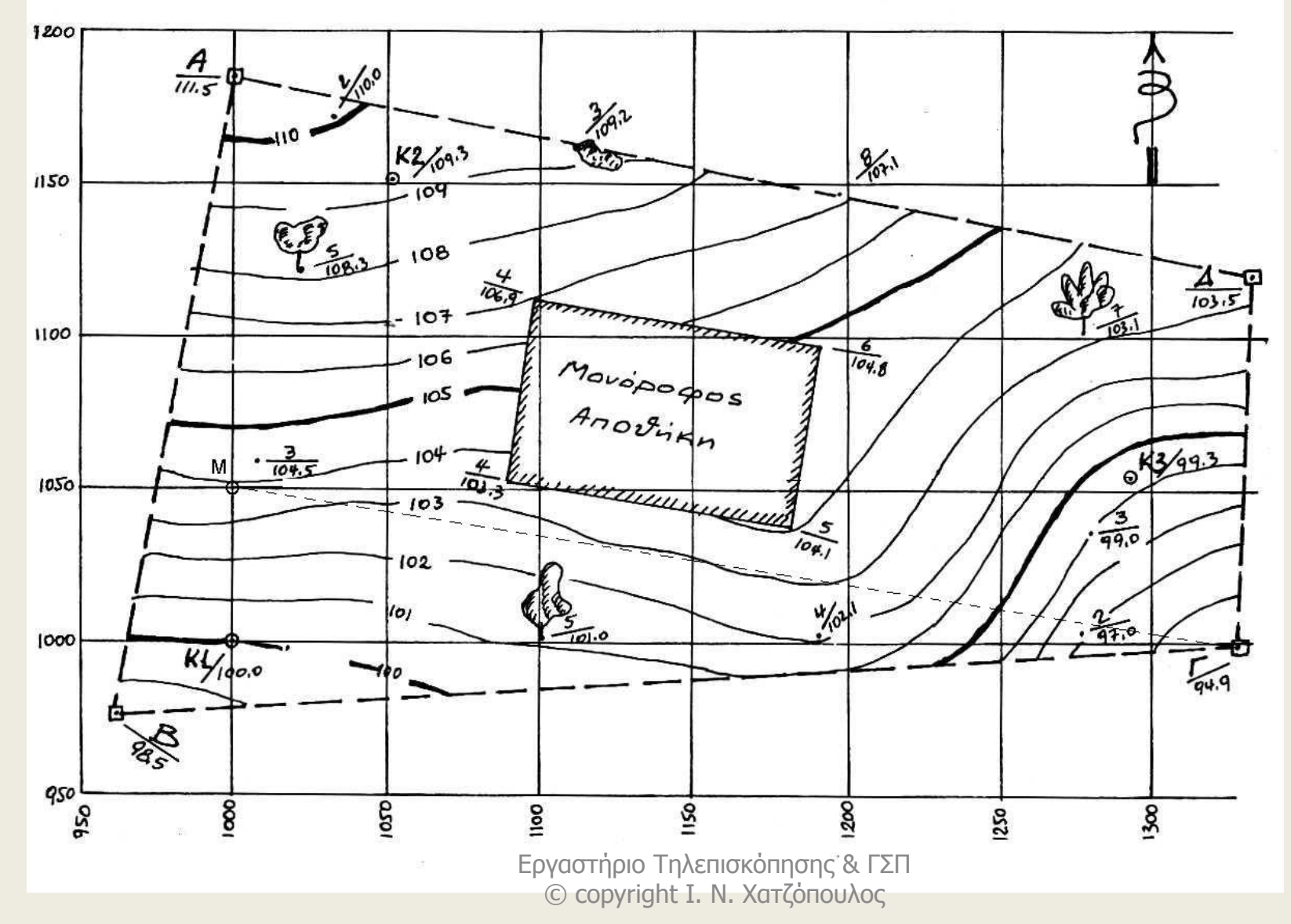

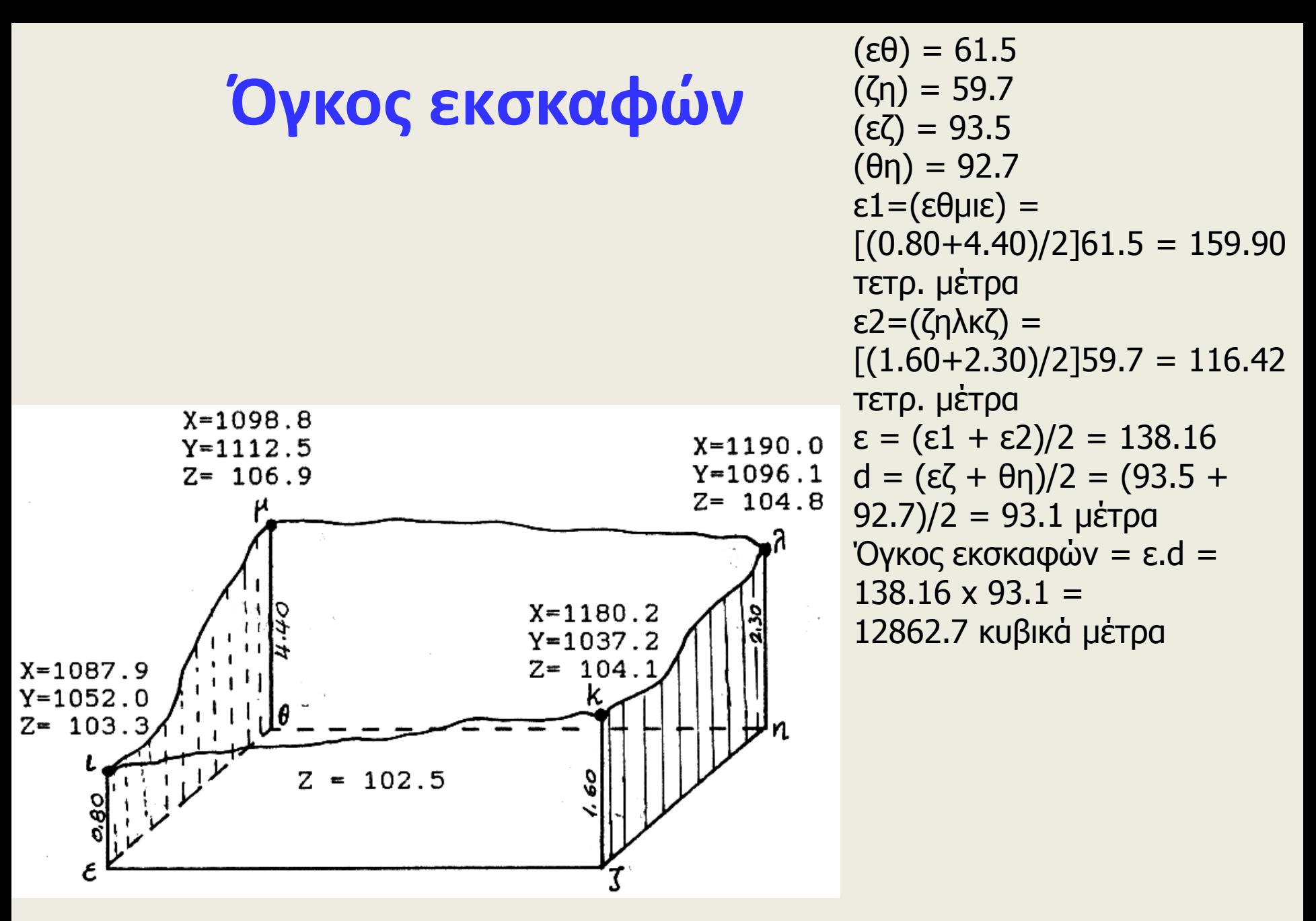

<sup>10</sup> Εργαστήριο Τηλεπισκόπησης & ΓΣΠ © copyright Ι. Ν. Χατζόπουλος

**MHKOTOMH K1 - K2** 

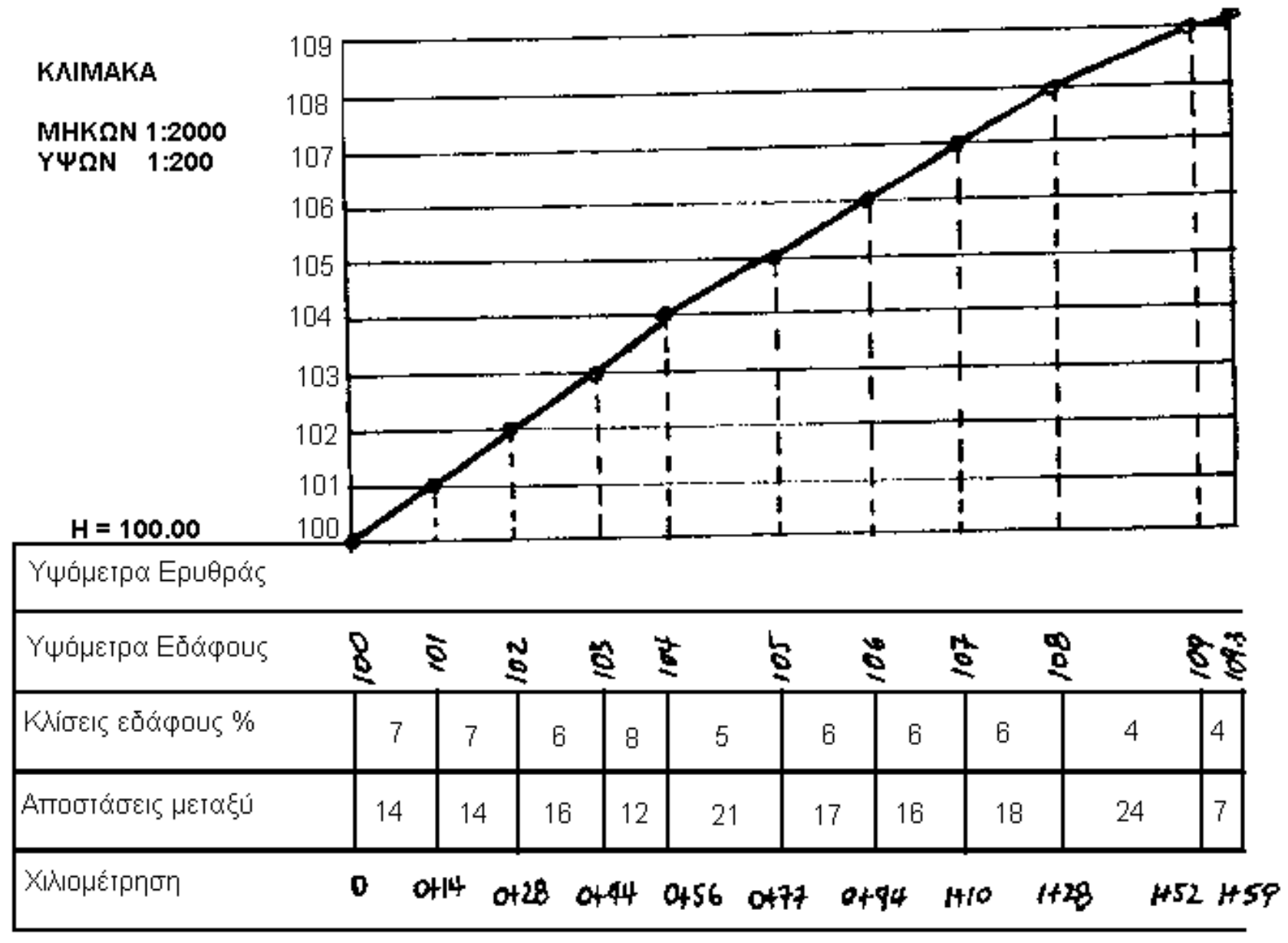

МНКОТОМН К2 - КЗ

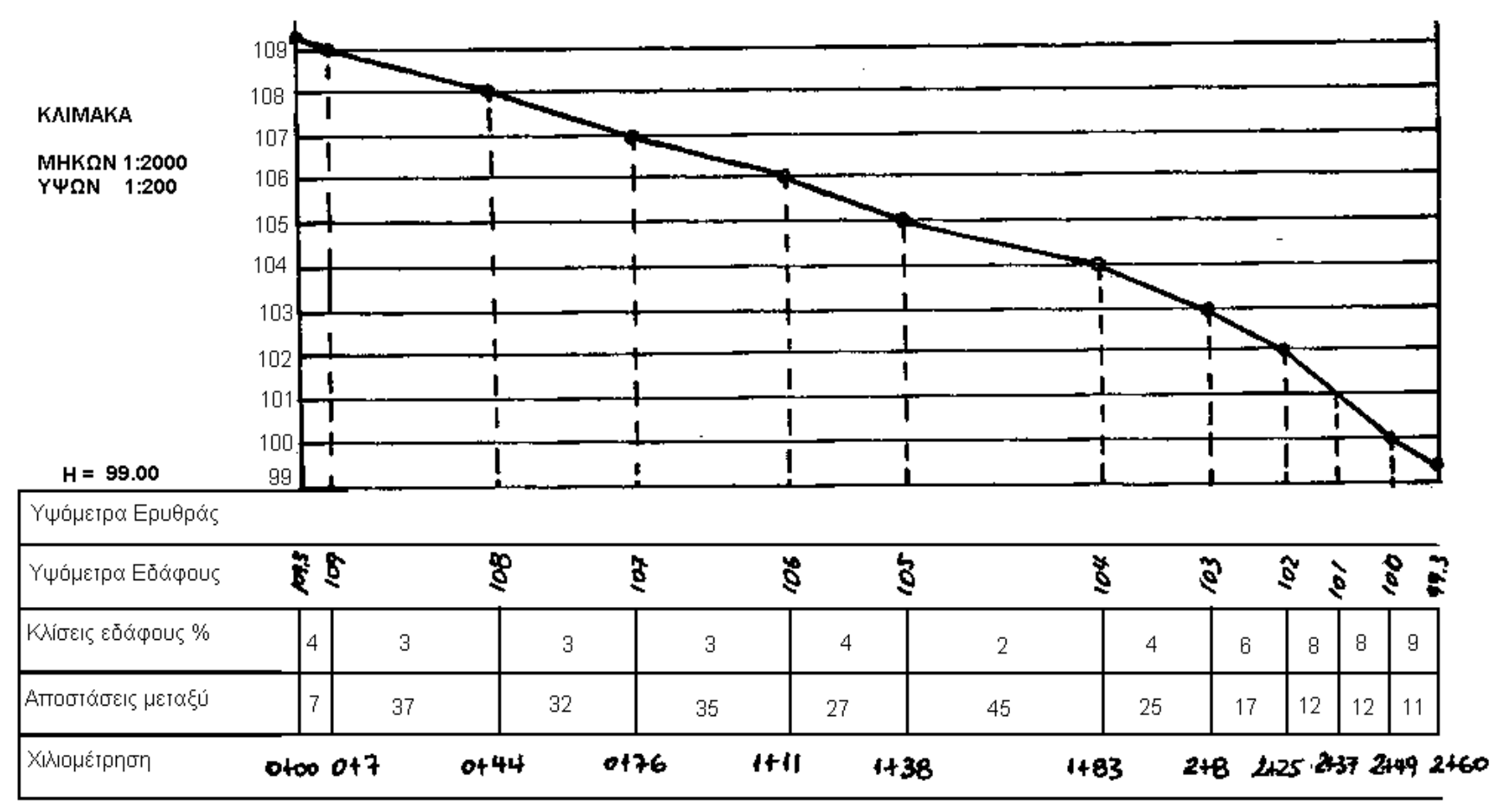

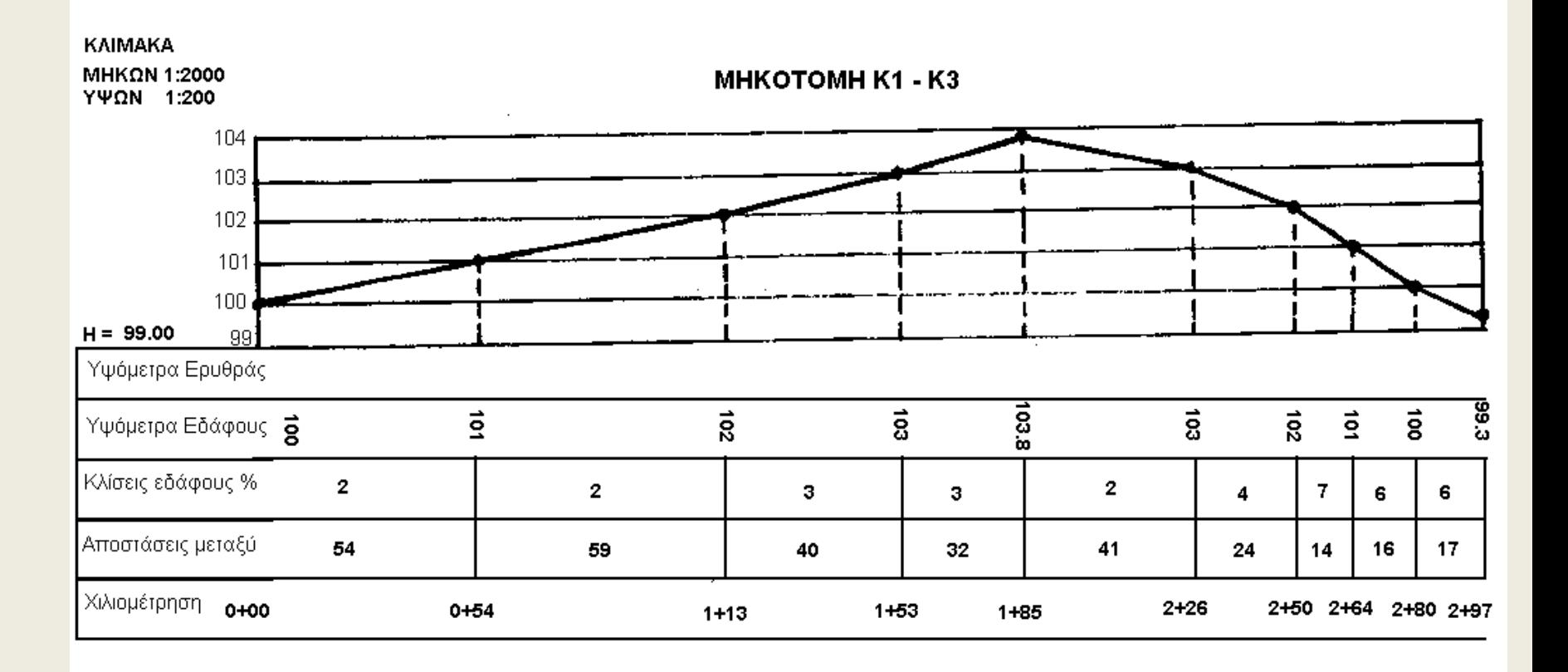

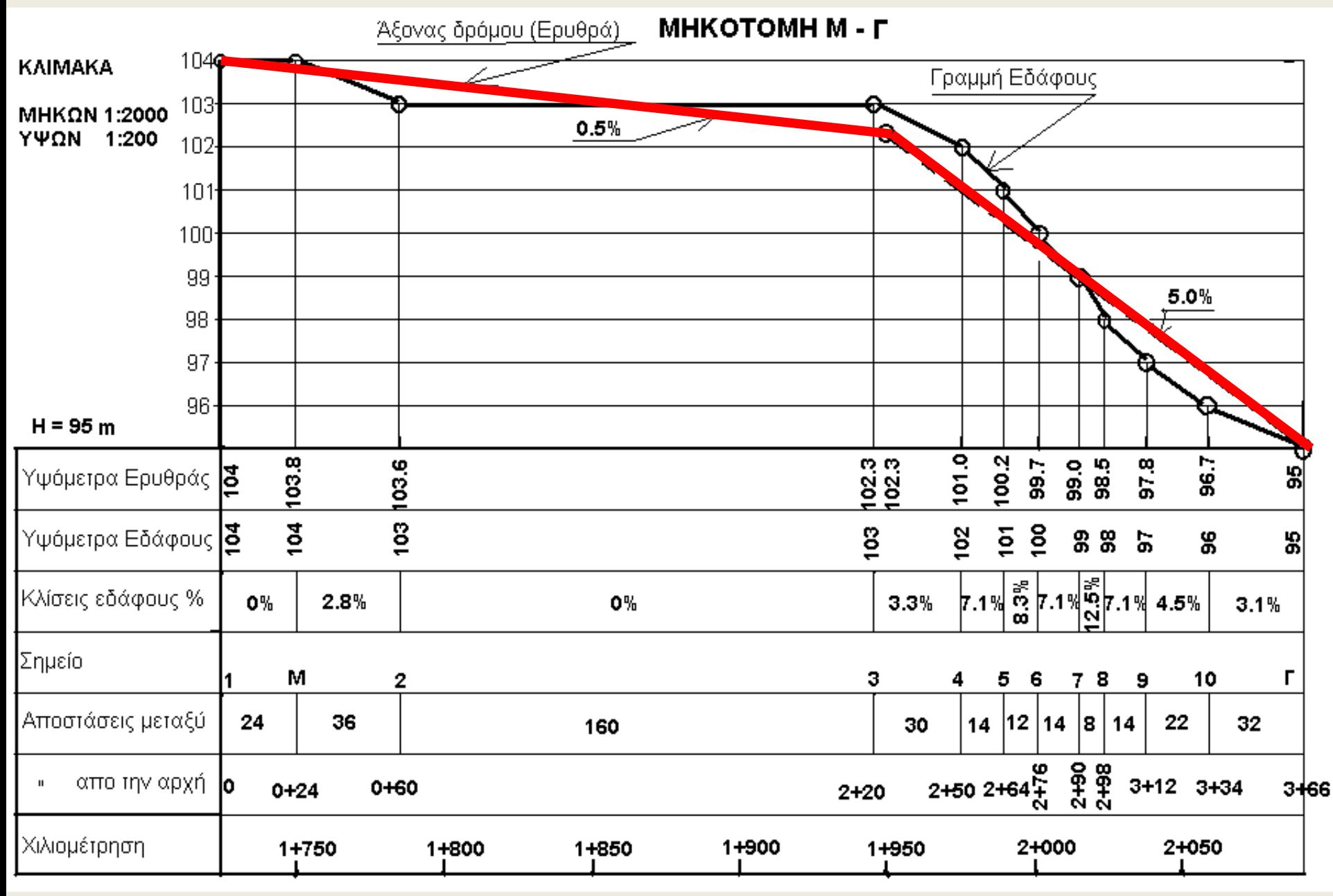

<sup>14</sup> Εργαστήριο Τηλεπισκόπησης & ΓΣΠ

© copyright Ι. Ν. Χατζόπουλος

# **Χάραξη δρόμου**

- Με βάση τη μηκοτομή χαράζεται ο άξονας του δρόμου που ονομάζεται και ερυθρά γραμμή.
- Η χάραξη περιλαμβάνει
	- (α) το κομμάτι 0+00 από την αρχή, μέσω του σημείου Μ και μέχρι το σημείο 2+25 από την αρχή, το κομμάτι αυτό έχει κλίση 0.5% και
	- (β) το υπόλοιπο κομμάτι μέχρι του σημείου Γ το οποίο έχει κλίση 5%.
- Τα μήκη και ύψη για τον υπολογισμό των εκσκαφών και επιχωματώσεων λαμβάνονται γραφικά από τη μηκοτομή.

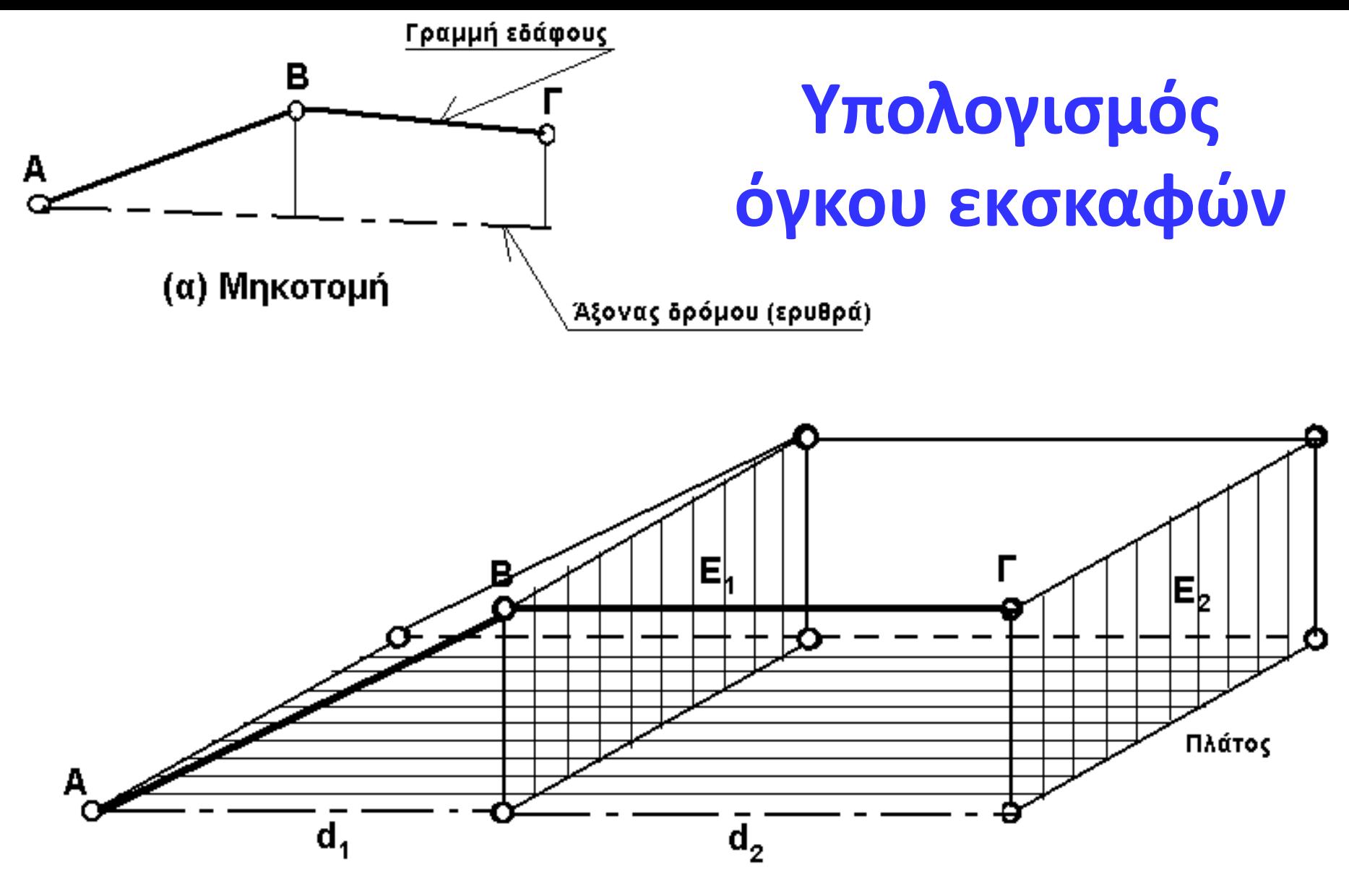

#### (β) Τρισδιάστατη απεικόνιση

<sup>16</sup> Εργαστήριο Τηλεπισκόπησης & ΓΣΠ © copyright Ι. Ν. Χατζόπουλος

### **Υπολογισμός όγκου εκσκαφών**

- Οι επιφάνειες Ε<sub>1</sub> και Ε<sub>2</sub> είναι παράλληλες επιφάνειες ο μέσος όρος των εμβαδών των οποίων θεωρείται ως εμβαδόν της βάσης πρίσματος το οποίο έχει ύψος d<sub>2</sub>.
- Το πρώτο πρίσμα έχει εμβαδόν βάσης 0.5 x Ε1. Έτσι οι όγκοι των εκσκαφών υπολογίζονται:
- Τμήμα (AB):  $[(0 + E1)/2] \times d1$
- Τμήμα (BΓ):  $[(E1 + E2)/2] \times d2$
- Το εμβαδόν της επιφάνειας Ε δίνεται από τον τύπο:
- Ε = (Πλάτος δρόμου) x (υψόμετρο εδάφους υψόμετρο ερυθράς)

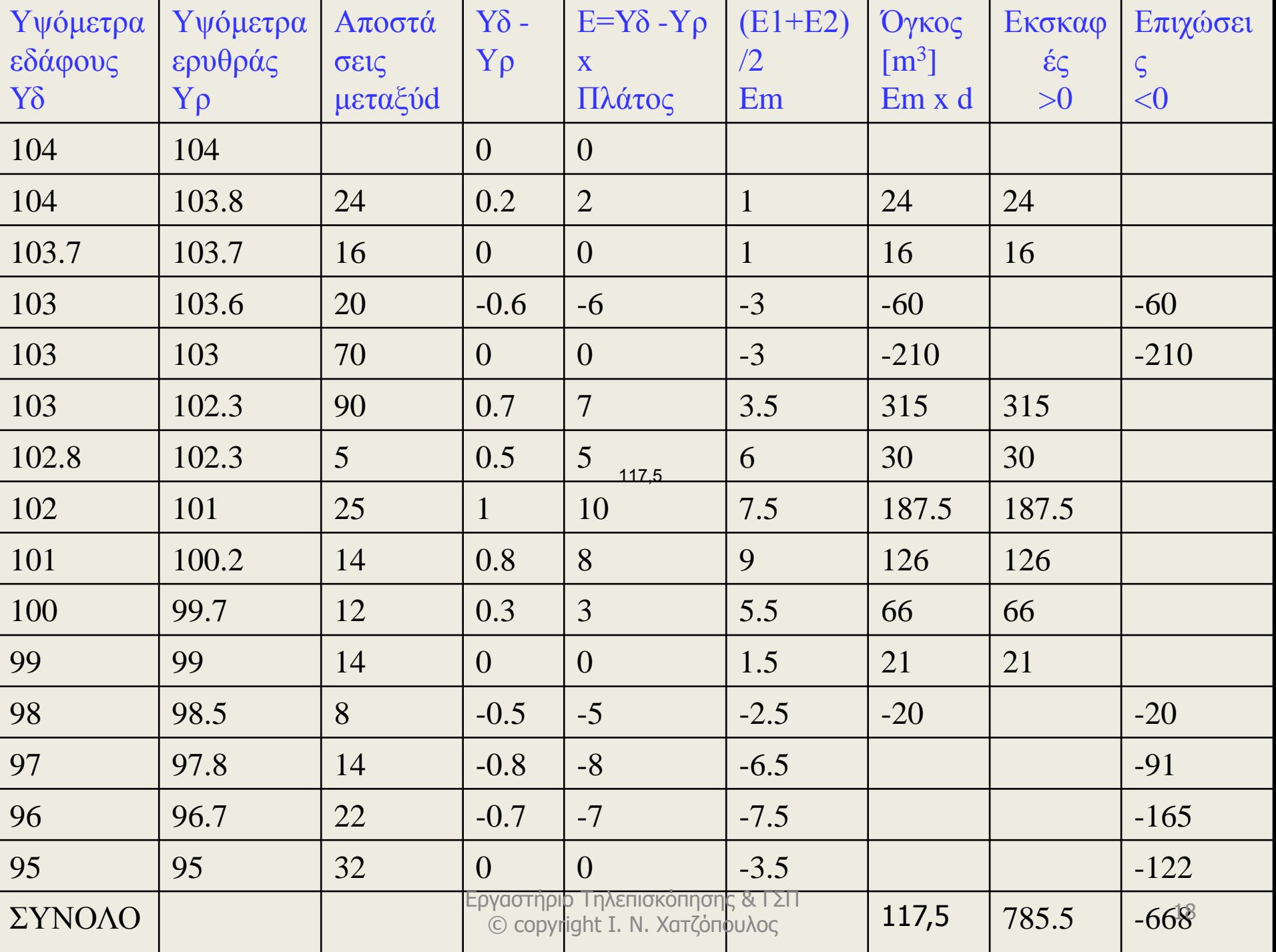

#### **Χαράξεις τεχνικών έργων (πασσάλωση)**

- Ένα τεχνικό έργο (οικοδομή, δρόμος, γέφυρα, χωρισμός σε οικόπεδα, κλπ.) μελετάται και σχεδιάζεται αρχικά πάνω στο τοπογραφικό διάγραμμα και στη συνέχεια για να κατασκευασθεί το έργο χαράσσεται στο έδαφος.
- Η διαδικασία μεταφοράς του έργου από το τοπογραφικό στο έδαφος στη σωστή οριζοντιογραφική και υψομετρική θέση ονομάζεται *χάραξη* και επειδή η χάραξη στο έδαφος εκτελείται χρησιμοποιώντας πασσάλους η διαδικασία αυτή ονομάζεται επίσης και *πασσάλωση*.

# **Μέθοδοι χάραξης**

- Υπάρχουν διάφορες μέθοδοι χάραξης
	- GPS και ψευτοδολίχων
	- μέθοδοι που χρησιμοποιούν ολικό σταθμό.
- Ο ολικός σταθμός είναι κεντρωμένος πάνω σε ένα σημείο ελέγχου με γνωστές συντεταγμένες (κορυφή όδευσης) και έχει οπτική επαφή με ένα άλλο σημείο ελέγχου καθώς επίσης και με όλα τα σημεία του έργου όπου πρόκειται να γίνει η χάραξη.

# **Παράδειγμα χάραξης**

- Ας προσπαθήσουμε να χαράξουμε το κτήριο που είναι σχεδιασμένο σαν μονώροφη αποθήκη στο τοπογραφικό
- Υποθέτουμε ότι ο ολικός σταθμός τοποθετείται στο σημείο της όδευσης Κ<sub>2</sub> και υπάρχει οπτική επαφή με το σημείο της όδευσης $\, {\sf K}_3 \,$ καθώς και με τις τέσσερις γωνίες του κτηρίου.
- Οι συντεταγμένες όλων των σημείων που περιλαμβάνονται στη χάραξη δίνονται στον πίνακα

#### **Οι συντεταγμένες όλων των σημείων που περιλαμβάνονται στη χάραξη**

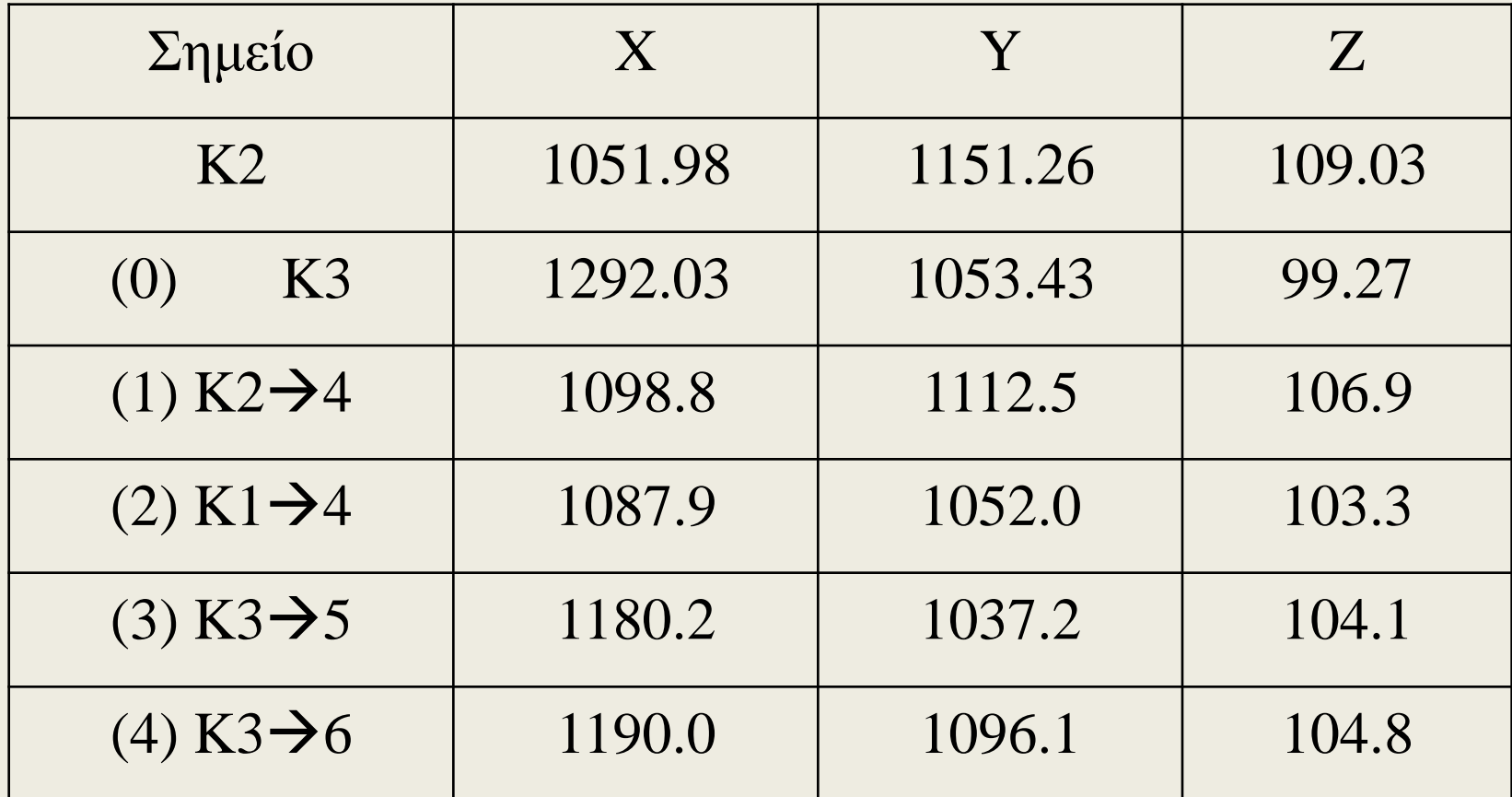

### **Προετοιμασία χάραξης**

- Ο ολικός σταθμός θα κεντρωθεί πάνω στο σημείο της όδευσης K<sub>2</sub>, θα μηδενίσει τον οριζόντιο κύκλο του στο πολυγωνικό σημείο Κ<sub>3</sub> και τα σημεία του κτηρίου (1), (2), (3), (4) θα χαραχθούν από την ανάγνωση του οριζόντιου κύκλου και την απόσταση τα οποία υπολογίζονται και δίνονται στον επόμενο Πίνακα
- Η στήλη του Πίνακα (Δh) λαμβάνει υπόψη ότι το υψόμετρο της εκσκαφής των θεμελίων είναι 102.5 μέτρα οπότε η στήλη συμπληρώνεται με το βάθος της εκσκαφής που πρέπει να γίνει σε κάθε σημείο του κτηρίου από την επιφάνεια του εδάφους.

#### **Το υψόμετρο της εκσκαφής των θεμελίων είναι 102.5 μέτρα και η στήλη Δh συμπληρώνεται με το βάθος της εκσκαφής**

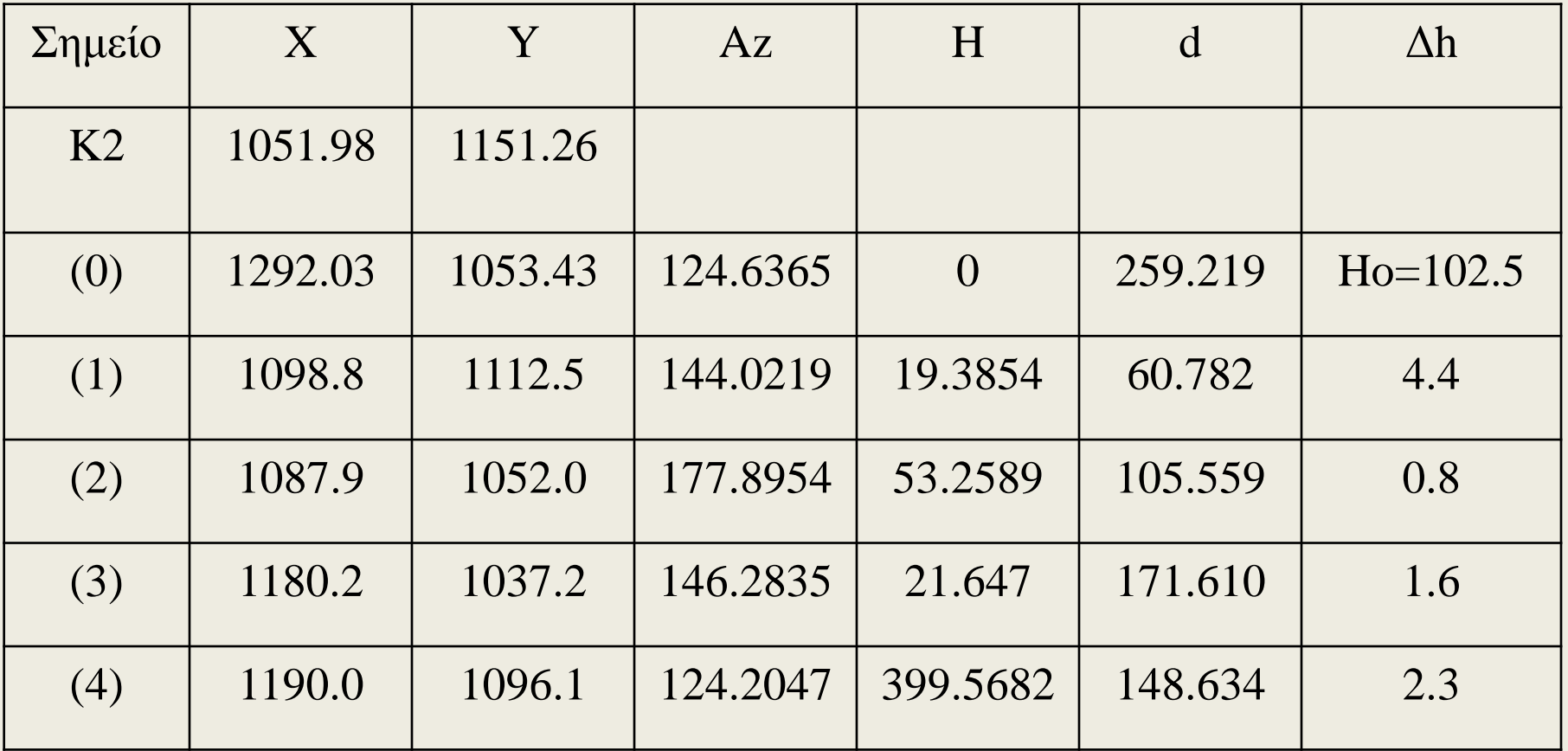

#### **Προετοιμασία για τη διαδικασία χάραξης**

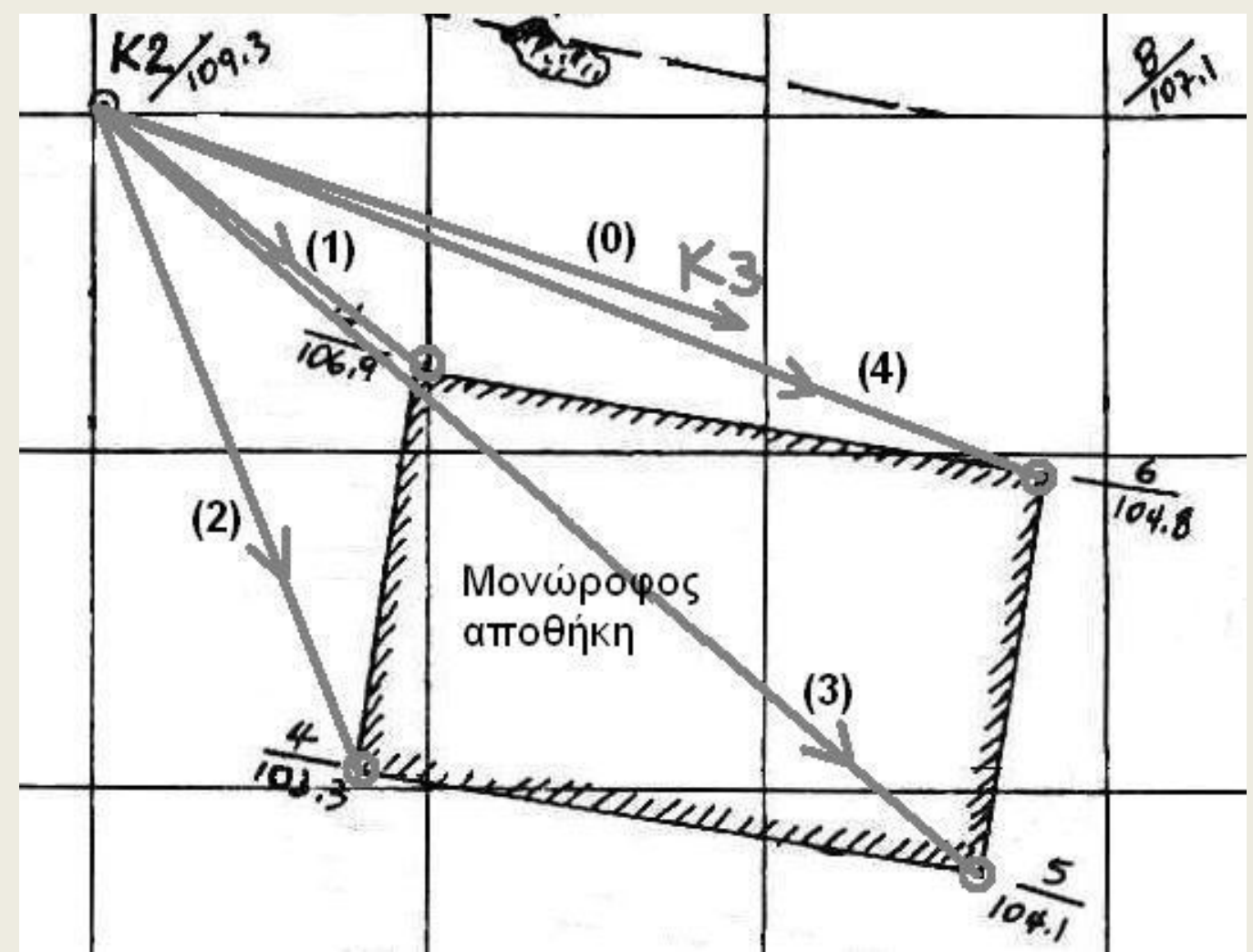

<sup>25</sup> Εργαστήριο Τηλεπισκόπησης & ΓΣΠ © copyright Ι. Ν. Χατζόπουλος

# **Διαδικασία χάραξης**

- Υποθέτουμε ότι ο ολικός σταθμός μετρά τις γωνίες σε βαθμούς.
- Η στήλη (Az) με τα αζιμούθια
- Η στήλη (d) με τις αποστάσεις υπολογίζονται χρησιμοποιώντας το δεύτερο θεμελιώδες πρόβλημα που εφαρμόζεται μεταξύ της στάσης Κ<sub>2</sub> και όλών των υπόλοιπων σημείων (0), (1), (2), (3), (4).
- Η στήλη (H) υπολογίζεται με την αφαίρεση του αζιμουθίου της κατεύθυνσης (0) από τα αζιμούθια όλων των άλλων κατευθύνσεων (1), (2), (3), (4).
	- Να σημειωθεί ότι η αφαίρεση στην κατεύθυνση (4) δίνει αρνητικό πρόσημο και για το λόγο αυτό προστίθεται ένας πλήρης κύκλος 400 βαθμών.

# **Διαδικασία χάραξης**

- Η χάραξη πραγματοποιείται κεντρώνοντας τον ολικό σταθμό στο σημείο Κ<sub>2</sub> και μηδενίζοντας τον οριζόντιο κύκλο στο σημείο Κ $_3$ .
- Τα σημεία (1), (2), (3), (4) χαράσσονται τοποθετώντας στον ολικό σταθμό την αντίστοιχη ανάγνωση του οριζόντιου κύκλου (H) και δίνοντας οδηγίες στο στοχοφόρο να κινηθεί κατά μήκος αυτής της κατεύθυνσης έως ότου η απόσταση που μετριέται από τον ολικό σταθμό να είναι η ίδια με την αντίστοιχη απόσταση (d).
- Όταν αυτό συμβεί το σημείο σημαδεύεται καρφώνοντας ένα πάσσαλο ή αν είναι σκληρή επιφάνεια σημαδεύεται με μπογιά και πάνω από το σημείο αναγράφεται σε κατάλληλο χαρτί το βάθος της εκσκαφής.
- Εντελώς παρόμοια διαδικασία ακολουθείται χρησιμοποιώντας θεοδόλιχο και σταδία.

#### **Οδηγίες για τα εργαστήρια**

•**Όλα τα εργαστήρια θα τα υποβάλλετε σε ηλεκτρονική μορφή στο E-mail που θα σας δοθεί σε κάθε τμήμα.**

- •**Προμηθευτείτε εξωτερικό τσιπάκι μνήμης USB (memory stick) τουλάχιστο 1Gb για να αποθηκεύσετε όλα τα εργαστήρια.**
- •**Δημιουργείστε ένα υποκατάλογο για κάθε εργαστήριο <Lab-01), <Lab-02>, κτλ.**
- •**Η βαθμολογία των εργαστηρίων θα βασίζεται σε ατομική αναφορά που θα συντάξετε για κάθε εργαστήριο και θα περιέχει:**
- **(α) Λογότυπο κλπ., Εργαστηρίου, Αριθ./τίτλο Εργαστηρίου, π.χ. Εργαστήριο 1.** 
	- **Τοπογραφικές μετρήσεις – Εμπροσθοτομία**
- **(β) Το όνομά σας και τον αριθμό μητρώου σας.**
- **(γ) Σύντομη περιγραφή των μεθόδων και των διαδικασιών που χρησιμοποιήσατε.**
- **(δ) Αναλυτική παρουσίαση όλων των μετρήσεων, υπολογισμών και τελικών σας αποτελεσμάτων**
- **(ε) Χρησιμοποιείστε όλες τις απαραίτητες βιβλιογραφικές αναφορές.**

**(στ) Σκαναρισμένα σχήματα και εικόνες <PrtScn> θα είναι σε σχετικά μικρή ανάλυση περίπου 150 dpi και θα χρησιμοποιήσετε συμπιεσμένο format, π.χ., .jpg ώστε να καταλαμβάνουν το δυνατόν μικρότερο χώρο (μικρότερο από 200Kb).**

#### **Γεωμετρική διόρθωση - γεωαναφορά**

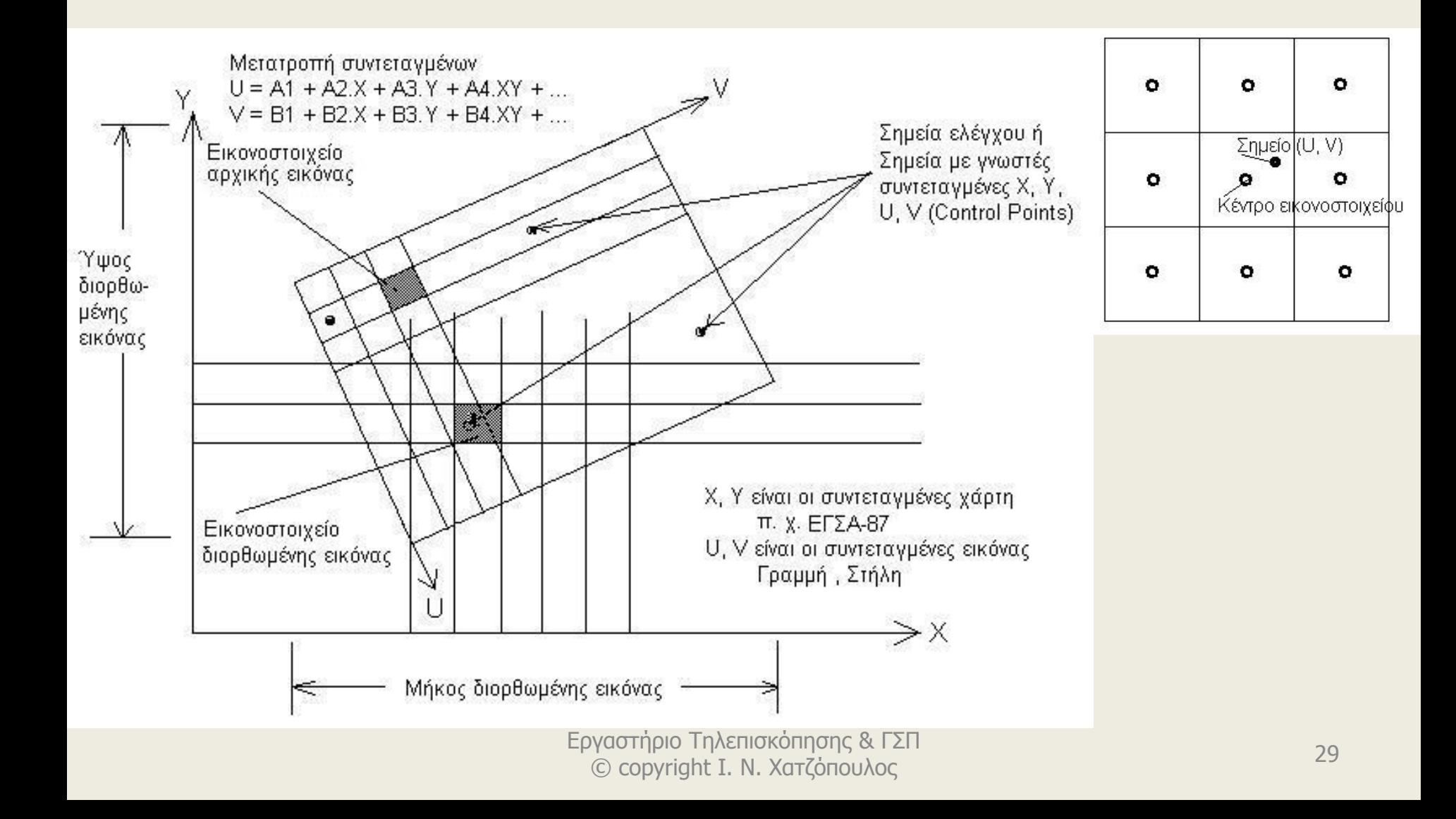

#### **Εργαστήριο 8. ΓΣΠ, Γεωαναφορά, ψηφιοποίηση χάρτη, ΨΥΜ. (1) Με τη χρήση του ArcGis**

- **Βήμα 1.** Δίνεται ο σκαναρισμένος χάρτης <**Lab9.jpg**> κλίμακας 1:5000 με ισοδιάσταση ισοϋψών 4 μέτρα (2m η διακεκομμένη γραμμή). Τα σημεία 1, 2, 3, 4, 5, 6 είναι κορυφές πλέγματος (κανάβου) ο οποίος έχει άνοιγμα 500 μέτρα και συντεταγμένες ως εξής:1(-3500, 23500), 2(-3000, 23500), 3(-2500, 23500), 4(-3500, 23000), 5(-3000, 23000), 6(-2500, 23000).
- Οι συντεταγμένες αυτές είναι σε προβολή Hatt του φύλλου χάρτη «Δυτική Ηράκλεια» και θα πρέπει να χρησιμοποιήσετε το λογισμικό Geodetis για να τις μετατρέψετε σε ΕΓΣΑ87.
- Στο Geodetis επιλέξτε στις επιλογές Hatt, Δυτική Ηρράκλεια, και μετά στην καρτέλα Μαζική μετατροπή πατήστε ΝΕΟ και εισάγετε τον αριθμό του σημείου και τις συντεταγμένες Hatt, ΟΚ, οπότε αυτόματα εμφανίζονται αριστερά οι συντεταγμένες Hatt και δεξιά οι ΕΓΣΑ87.
- Επαναλάβετε τη διαδικασία και για τα 6 σημεία και μετά κάντε εξαγωγή των σημείων σε .txt file.

### **Βήμα 2**

- Τρέξτε το ArcMap και από το ArcCatalog δημιουργείστε μια επικάλυψη Point και ονομάστε την Ticks, κάντε Edit και επιλέξτε το Ελληνικό σύστημα αναφοράς όπως στο Εργαστήριο 7 Βήμα 2, να την αποθηκεύσετε σε ένα υποκατάλογο που θα δημιουργήσετε στο Lab-08 και θα τον ονομάσετε Shapes-8, σε αυτόν τον υποκατάλογο θα αποθηκεύσετε όλη τη βάση δεδομένων που θα δημιουργήσετε σε αυτή την άσκηση.
- Στο ArcMap προσθέστε την επικάλυψη Ticks και ενεργοποιείστε τον Editor για αυτήν την επικάλυψη, πατήστε για εισαγωγή New point. Με δεξί κλικ πάνω στον καμβά επιλέξτε Absolute X, Y και με copy/paste από το .txt file βάλτε τις συντεταγμένες ΕΓΣΑ87 και μετά Enter.
- Με τον τρόπο αυτό θα περάσετε όλες τις συντεταγμένες και των 6 σημείων στον καμβά. Για να εμφανισθούν τα σημεία πατήστε το εικονίδιο Ζοοη το τέρα τηλευτικό εκτent of the map.  $\frac{31}{100}$ © copyright Ι. Ν. Χατζόπουλος

#### **Βήμα 3.**

• Στο ArcMap σιγουρευτείτε ότι και τα 6 σημεία φαίνονται να καλύπτουν σχεδόν όλο τον καμβά αφήνοντας κάποιο περιθώριο γύρω γύρω και προσθέστε το σκαναρισμένο χάρτη <**Lab9.jpg**>. Στη συνέχεια από το Georeferencing τσεκάρετε το Auto adjust και επιλέξτε Fit to display για να εμφανισθεί ο χάρτης. **Πατήστε το εικονίδιο Add control points και κάντε κλικ στο σημείο 1 του σκαναρισμένου χάρτη και μετά κλικ στο αντίστοιχο σημείο 1 των Ticks, αυτόματα τα δύο σημεία κουμπώνουν.** Επαναλάβετε τη διαδικασία με το σημείο 6 οπότε σχεδόν κουμπώνουν όλα τα σημεία. Επαναλάβετε τη διαδικασία για τα σημεία 2, 3, 4, 5. Κατά τη διάρκεια της διαδικασίας μπορείτε να ζουμάρετε όσο θέλετε ώστε να σκοπεύσετε σωστά το σημείο. Πατήστε το εικονίδιο Open link table οπότε εμφανίζεται ο πίνακας με τις μετρήσεις των σημείων ελέγχου επιλέξτε Transformation  $\rightarrow$  1st Order polynomial και ελέγξτε το σφάλμα RMS να είναι μικρότερο από ένα pixel. Υπολογίστε πόσο μήκος έχει ένα pixel διαιρώντας το μήκος στο χάρτη σας (μετρήστε το με τη μεζούρα του ArcMap) με τον αριθμό pixels που έχει η εικόνα σε αυτή τη διάσταση (1078). Στο Link Table πατήστε Save και βάλτε το όνομα Lab8Gcp και ΟΚ για να φύγετε από το Link Table. Ο χάρτης που έχετε στην οθόνη είναι σε γεωαναφορά με την έννοια ότι τα εικονοστοιχεία του μετατρέπονται προσωρινά σε ΕΓΣΑ87 αφού πολλαπλασιαστούν με τους συντελεστές του πολυωνύμου 1ου βαθμού που υπολογίσατε κατά τη διαδικασία αυτή. Στο Georeferencing επιλέξτε Rectify για να δημιουργήσετε ένα νέο χάρτη με επαναδειγματοληψία του οποίου όλα τα εικονοστοιχεία θα είναι σε μόνιμη γεωαναφορά στο ΕΓΣΑ87. Βάλτε Cell size: 1.0, Resample type: Nearest Neighbor, Format: TIFF, Name: Lab-9Egsa87, κάντε πλοήγηση να αποθηκευτεί στο σωστό υποκατάλογο και μετά, Save. Καταργείστε από τι λίστα την εικόνα <sup>32</sup> Εργαστήριο Τηλεπισκόπησης & ΓΣΠ <**Lab9.jpg**> την οποία δεν χρειάζεθθε άλλο και Υπροσθέστε το <Lab-9Egsa87.tif>.

# **Βήμα 4**

- Ολοκληρώστε το χτίσιμο της βάσης δεδομένων με το ArcCatalog δημιουργώντας όλες τις επικαλύψεις που απαιτούνται για να ψηφιοποιήσετε όλη την πληροφορία που έχει ο χάρτης <Lab-9Egsa87.tif>,
- π.χ., Rema (polyline), Potami (polygon), Dromoi (polyline), Mandrotoixos (polyline), anavathmides (polyline), Isoypseis (polyline), Ydragwgeio (polyline), Ypsometro (point), Ydragwgeio-p (point) [A, B, C, D], ktisma (polygon), vraxia (polygon), ammoudia (polygon), thalassa (polygon), kalliergeies (polygon),aktogrammi (polyline).
- Ψηφιοποιείστε όλα αυτά τα χαρακτηριστικά προσθέτοντας στο Attribute Table των (α) δρόμων μια στήλη (field) με το όνομα Kode για να έχετε δύο είδη δρόμων με διαφορετικό κωδικό (μονοπάτι, αμαξιτή οδό), (β) ισοϋψών μια στήλη (Ζ) για το υψόμετρο της αντίστοιχης καμπύλης (γ) καλλιέργειες μια στήλη (Νο) με τα ονόματα των αγροτεμαχίων 1, 2, .., 5).
- Για να προσθέσετε μια στήλη (field) στον πίνακα ιδιοτήτων (attribute table) θα πρέπει να έχετε κάνει Stop edit και δεξί κλικ στην επικάλυψη στη λίστα και επιλέξτε attribute table, στον πίνακα που παρουσιάζεται επιλέξτε Options και μετά Add Field …, Βάλτε το όνομα της στήλης και αφήστε τα υπόλοιπα ως έχουν πλην των ισοϋψών όπου θα επιλέξετε double με Precision 8, Scale 2 για να έχετε μέχρι δύο δεκαδικά ψηφία. *Σηλεπισκόπησης & ΓΣΠ*<br>23 Εργαστές της Παταγωνία της Παταγωνία της Σατιτικόπουλος

### **Βήμα 5**

- Δημιουργείστε ένα ΨΥΜ σε μορφή ΤΙΝ με όνομα TinLab8 (εργαστήριο 7 Βήμα 8) και ένα άλλο σε μορφή Grid με όνομα GridLab8.tif (εργαστήριο 7 Βήμα 9). Δημιουργείστε ένα θεματικό χάρτη της αρεσκείας σας.
- **Προσοχη:** Η ψηφιοποίηση να γίνετε σε κλίμακα > 1:2000, η ακτογραμμή, η ισοϋψής 0, και τα βράχια θα πρέπει να ρυθμίσετε το Snap ώστε τα κοινά σημεία να συμπίπτουν.

#### **(2) Με τη χρήση του Qgis**

- **Βήμα 6.** Η διαδικασία της γεωαναφοράς στο Qgis γίνεται ως εξής: Από το μενού <Πρόσθετα> επιλέξτε Georeferencer. Από το μενού <Αρχείο> επιλέξτε <Άνοιγμα Raster> και κάντε πλοήγηση μέχρι να εντοπίσετε το αρχείο <**Lab9.jpg**>, στη συνέχεια επιλέξτε το σύστημα αναφοράς να είναι "Transverse Mercator" και επιλέξτε «GGRS87 / Greek Grid» για να παρουσιασθεί η φόρμα με το σαρωμένο χάρτη να καλύπτει το μεγαλύτερο μέρος της οθόνης.
- Από το μενού <Επεξεργασία> επιλέξτε <Προσθήκη σημείου> και με αριστερό κλικ του ποντικιού χτυπήστε το πρώτο σημείο του κανάβου στο σαρωμένο χάρτη. Στο πινακάκι που παρουσιάζεται να εισάγετε τις συντεταγμένες ΕΓΣΑ87 με copy paste και μετά ok. Επαναλάβετε τη διαδικασία αυτή για όλα τα σημεία (6 – σημεία).
- Από το μενού <Αρχείο> επέλεξε <Έναρξη γεωαναφοράς> και στη φόρμα του διαλόγου Transformation type βάλτε: Πολυωνυμικού 1, στο Output raster βάλτε το όνομα αρχείου εξόδου <Lab-9Egsa87.tif> και μετά πατήστε o.k. Στο κάτω μέρος θα δείτε τα αποτελέσματα της μετατροπής των συντεταγμένων τα οποία θα πρέπει να τα ελέγξετε ώστε να ικανοποιούν τις Ελληνικές προδιαγραφές (0.3x 50000 mm = 15 μέτρα). Αν υπάρχει πρόβλημα χρησιμοποιείστε τα εργαλεία μετατόπισης σημείου ώστε να πάει το λανθασμένο σημείο στη σωστή του θέση και ξανακάντε Έναρξη γεωαναφοράς. Α
- πό το μενού <Αρχείο> επιλέξτε «Αποθήκευση GCP σημείων ως..» για να αποθηκεύσετε τις συντεταγμένες των σημείων ελέγχου που χρησιμοποιήσατε στη μετατροπή των συντεταγμένων. Από το μενού <Αρχείο> επιλέξτε «Έξοδος» και θα μεταφερθείτε στο Qgis.

# **Βήμα 7**

- Δημιουργείστε ένα ΨΥΜ σε μορφή Grid με όνομα QTinLab8.tif ως εξής: Από το μενού <Πρόσθετα> επιλέξτε "Interpolation". Στην καρτέλα που θα παρουσιασθεί στο  $\langle$ Vector layers>  $\rightarrow$  επιλέξτε την επικάλυψη με όλα τα σημεία Lab7xyz.shp, επιλέξτε στο <Interpolation attribute> Ζ και μετά προσθήκη ώστε να φανεί στη λίστα πιο κάτω. Τυπώστε  $\leq$ Cellsize X>  $\rightarrow$  0.2,  $\leq$ Cellsize Y>  $\rightarrow$  0.2, και στο  $\leq$ Output file> βάλτε το όνομα αρχείου " QTinLab8.tif ", OK.
- Η οθόνη θα καλυφθεί από μια μαύρη σκιά και για να παρουσιάσετε καλύτερα το ΨΥΜ θα πρέπει να κάνετε δεξί κλικ στο όνομα QTinLab8.tif και να επιλέξετε "Properties", επιλέξτε την καρτέλα Styles και στο <Color map> επιλέξτε "Pseudocolor", OK. Το ΨΥΜ θα παρουσιασθεί με χρωματική σύνθεση.